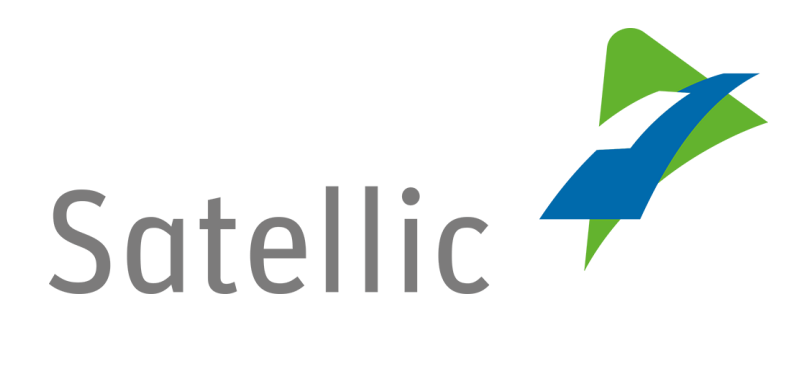

# **BENUTZERANLEITUNG**

**Road User Portal (RUP)**

# - **Eine OBU koppeln**

Bitte wenden Sie sich bei Rückfragen an den Satellic Kundendienst unter

# **00800/72 83 55 42** (aus Belgien und seinen Nachbarländern.) **oder +32 2 416 0 416** (für das restliche Europa)

Anrufe aus einem Mobilfunknetz können entsprechend den Allgemeinen Geschäftsbedingungen Ihres Mobilfunkanbieters abgerechnet werden.

**Datum: Juni 2019 - Status: endgültig - Erstellt von: Marcom Genehmigt von: CS**

# **Eine OBU im Road User Portal koppeln**

**Bevor Sie eine On Board Unit koppeln können, müssen Sie die folgenden Schritte durchlaufen:**

- **Anlegen eines Benutzerkontos** Bitte lesen Sie: [RUP Benutzeranleitung](https://www.satellic.be/de/media/992) - Standardkonto anlegen.
- **Fahrzeug registrieren** Bitte lesen Sie: [RUP Benutzeranleitung](https://www.satellic.be/de/media/995) – Fahrzeug registrieren.
- **Bestellung einer OBU** Bitte lesen Sie: [RUP Benutzeranleitung](https://www.satellic.be/de/media/971) - Eine OBU bestellen.

**Wenn Sie eine OBU an ein Fahrzeug koppeln, müssen Sie die OBU außerdem mit einem garantierten Zahlungsmittel verbinden.**

**Die Maut kann im Prepaid-Modus oder Postpaid-Modus bezahlt werden:**

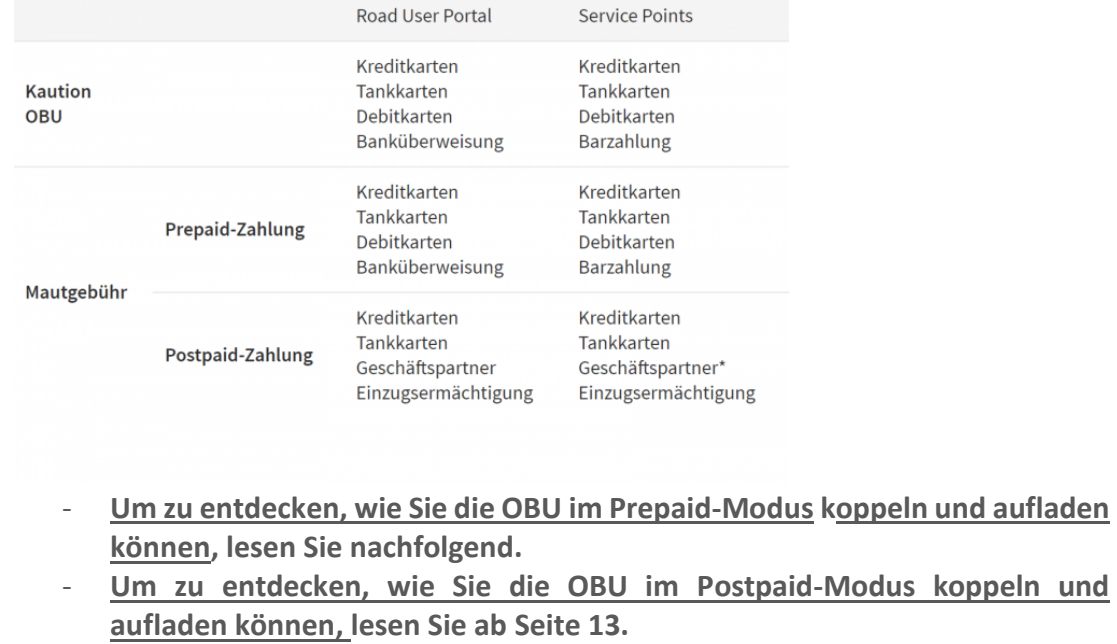

*Bitte beachten Sie, dass aufgrund von Datenschutzrichtlinien nicht alle Informationen in den Screenshots gezeigt werden dürfen.* 

# **Eine OBU im Prepaid-Modus koppeln und aufladen**

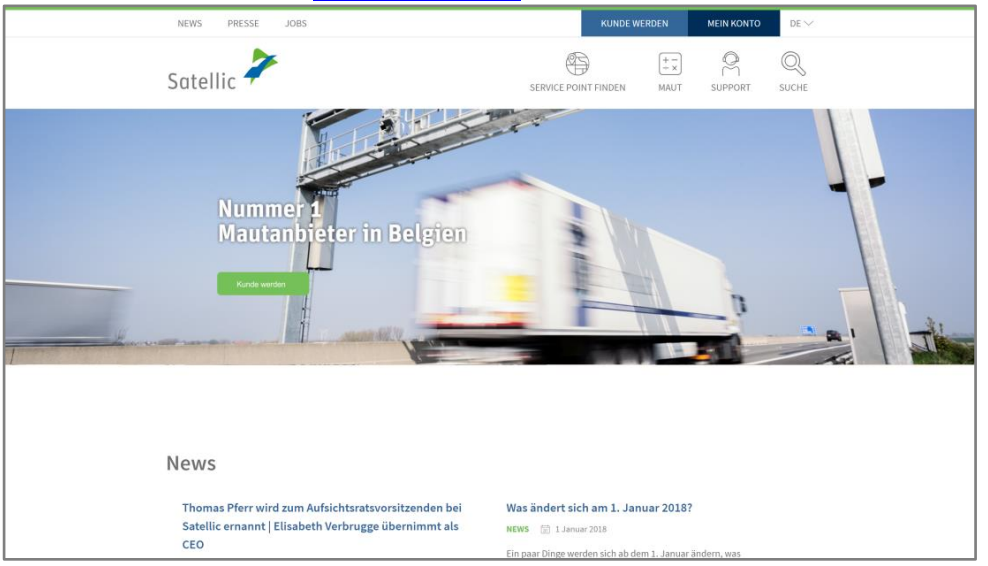

Schritt 1: Gehen Sie auf [www.satellic.be,](http://www.satellic.be/) und wählen Sie "MEIN KONTO" aus.

Schritt 2: Wählen Sie "LOGIN".

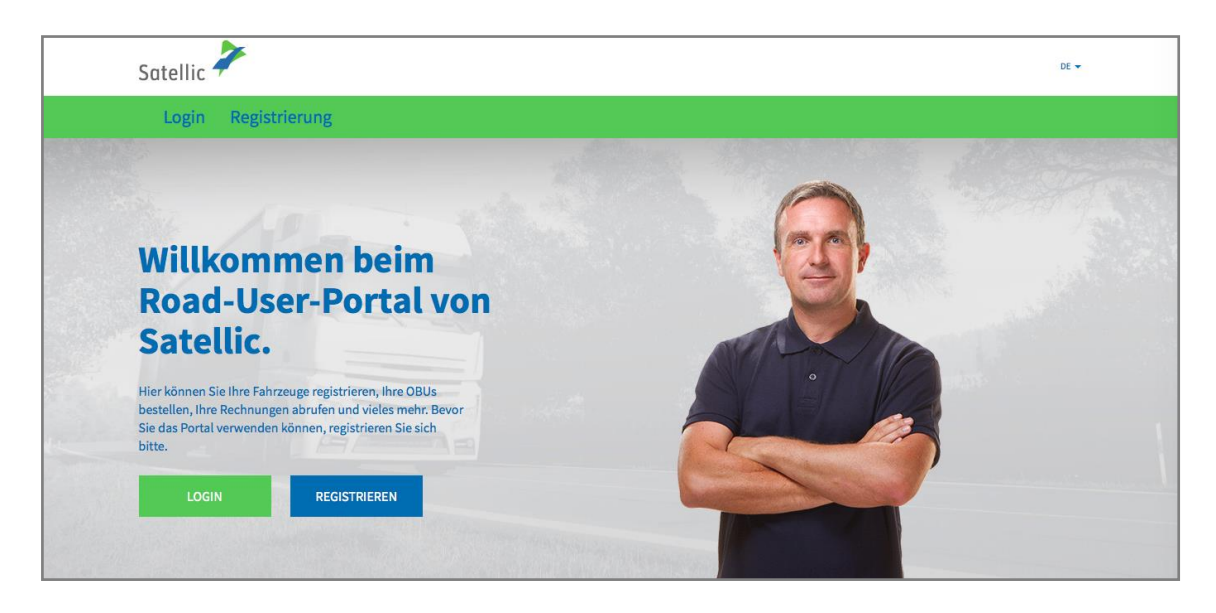

Schritt 3: Melden Sie sich unter "ICH VERWALTE" mit Ihrem Benutzernamen und Passwort an.

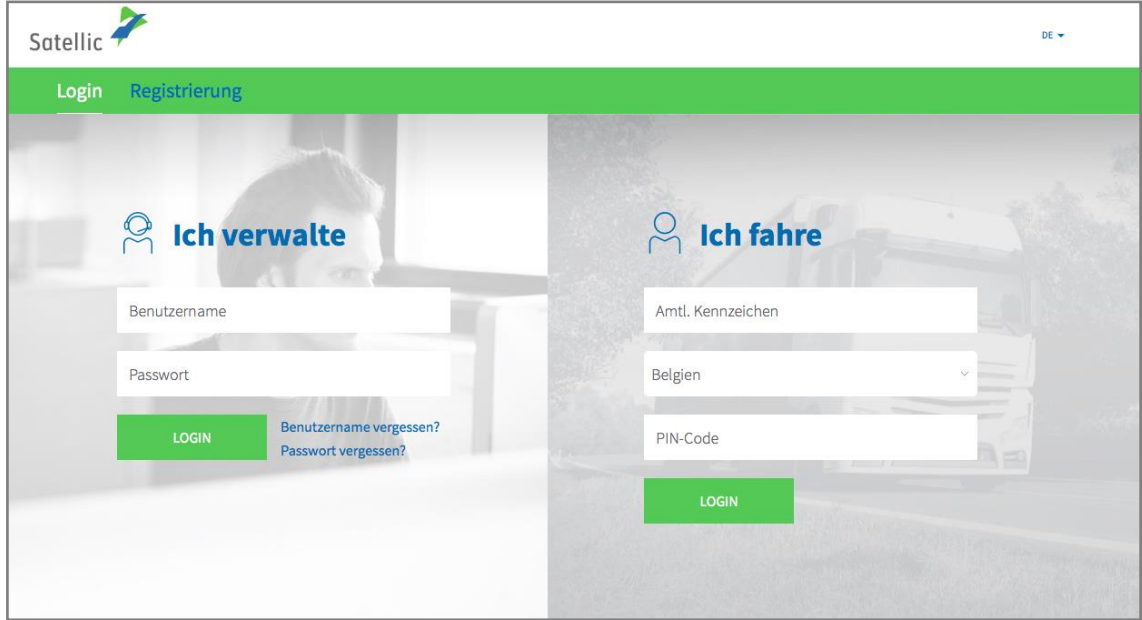

Schritt 4: Wählen Sie "OBU KOPPELN" unter dem blauen Kreis "Entkoppelte OBUs".

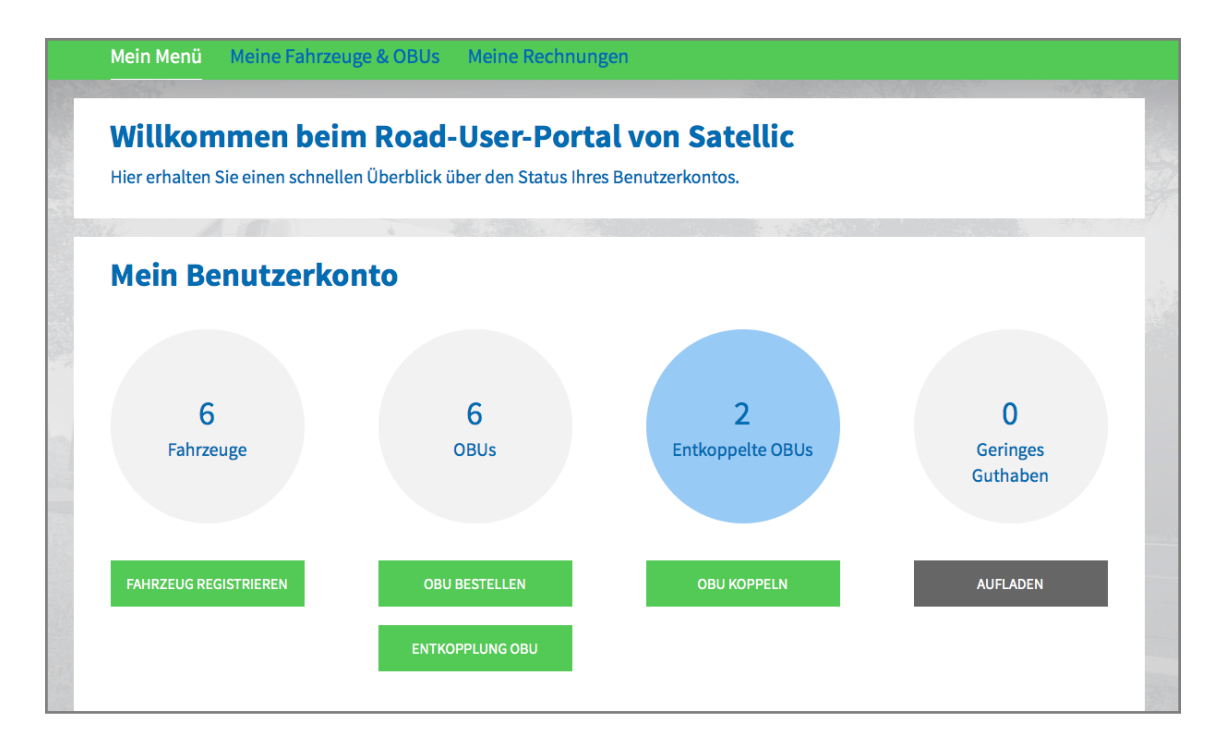

Tipp: Sie können auch "OBU KOPPELN" direkt auf der "Fahrzeugdetailsseite" auswählen. Um auf die Fahrzeugdetailsseite zugreifen zu können, klicken Sie auf den "FAHRZEUGE"-Kreis und dann auf das Amtl. Kennzeichen, das Sie koppeln möchten.

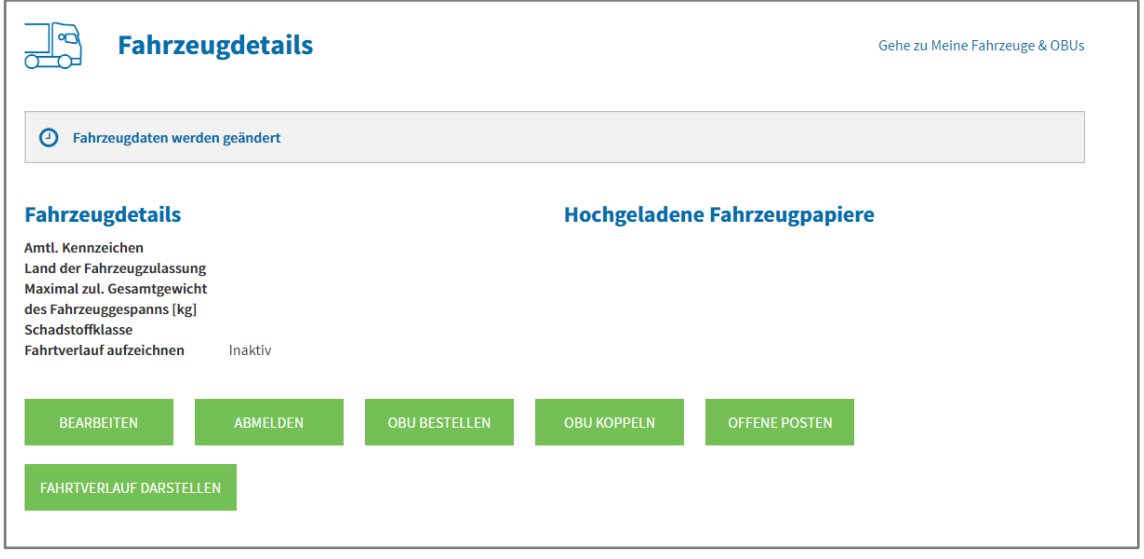

Schritt 5: Wählen Sie die OBU und das zu koppelnde Fahrzeug aus. Klicken Sie auf "WEITER".

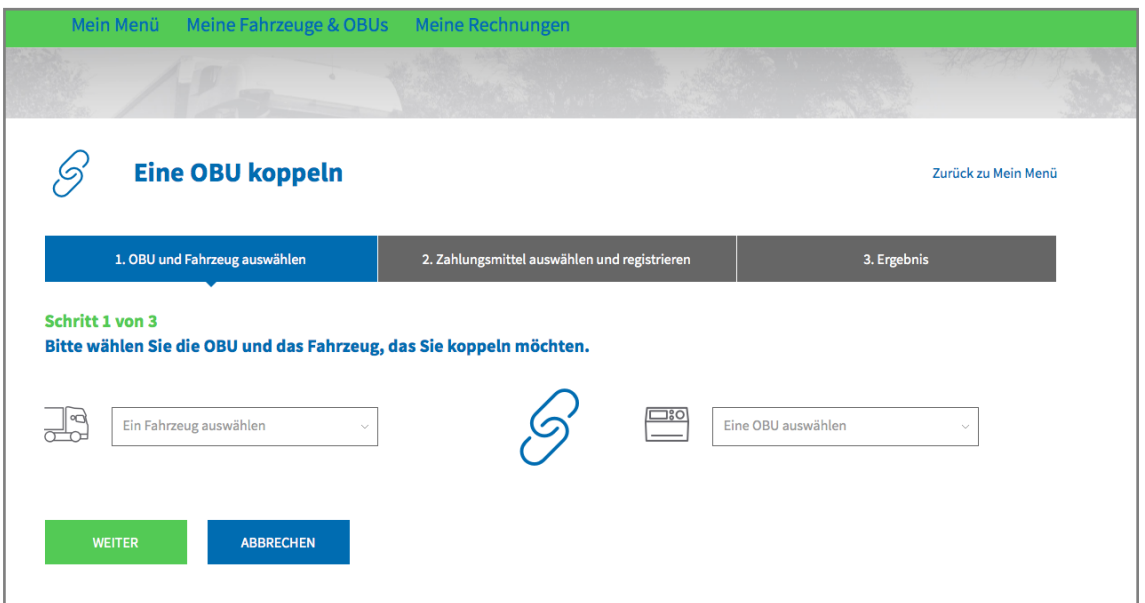

Schritt 6: Wählen Sie die Zahlungsart zum Aufladen der OBU. Wählen Sie "PREPAID" und klicken Sie auf "WEITER".

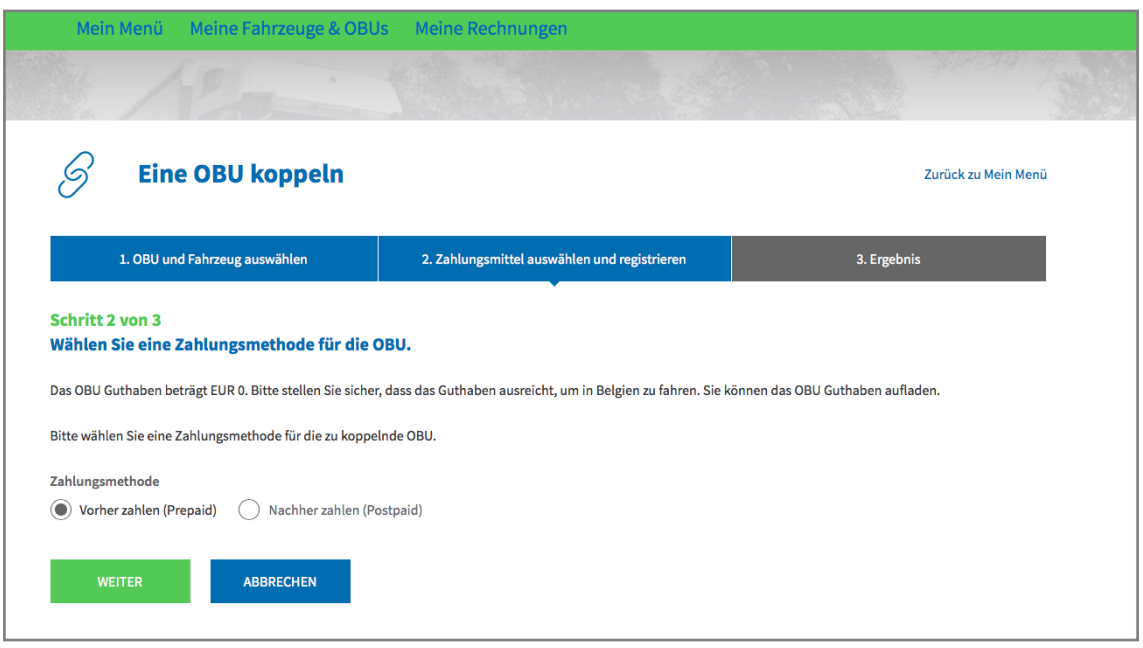

Schritt 7: Ihre OBU ist nun an das Fahrzeug gekoppelt. Um die OBU sofort zu verwenden, wählen Sie "AUFLADEN".

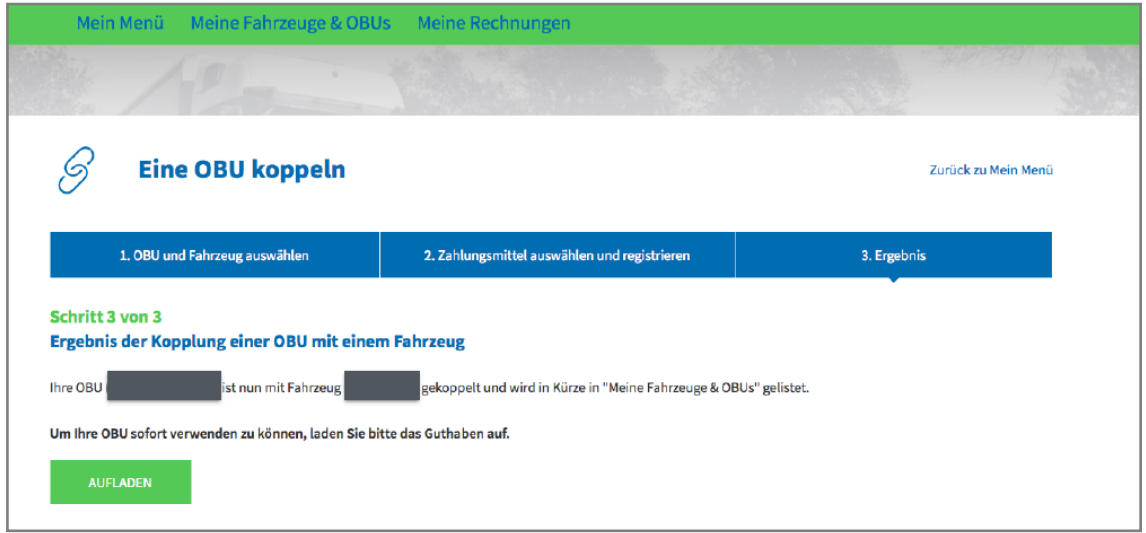

Schritt 8: Geben Sie den Betrag (€) ein, mit dem Sie Ihre OBU aufladen möchten.

Im Prepaid-Modus können Sie eine Aufladung mit Kreditkarte, Debitkarte, Tankkarte und Banküberweisung im Road User Portal vornehmen.

Falls Sie Ihre OBU sofort aufladen möchten, wählen Sie bitte Credit- / Debit- oder Tankkarte. Falls Sie das Guthaben per Banküberweisung übermitteln, berücksichtigen Sie bitte, dass das Guthaben nur an Wochentagen (keine Feiertage) übertragen wird.

- Durchlaufen Sie die Schritte 8a-8c, um eine Aufladung mit Kreditkarte vorzunehmen.
- Durchlaufen Sie die Schritte 8d-8f, um eine Aufladung mit Debitkarte vorzunehmen.
- Durchlaufen Sie die Schritte 8g-8i, um eine Aufladung mit Tankkarte vorzunehmen.
- Durchlaufen Sie die Schritte 8j-8k, um eine Aufladung mit Banküberweisung vorzunehmen.

## *Aufladung mit Kreditkarte – Prepaid*

8.a. Geben Sie den Aufladungsbetrag (€) ein, wählen Sie "KREDITKARTE", und klicken Sie auf "WEITER".

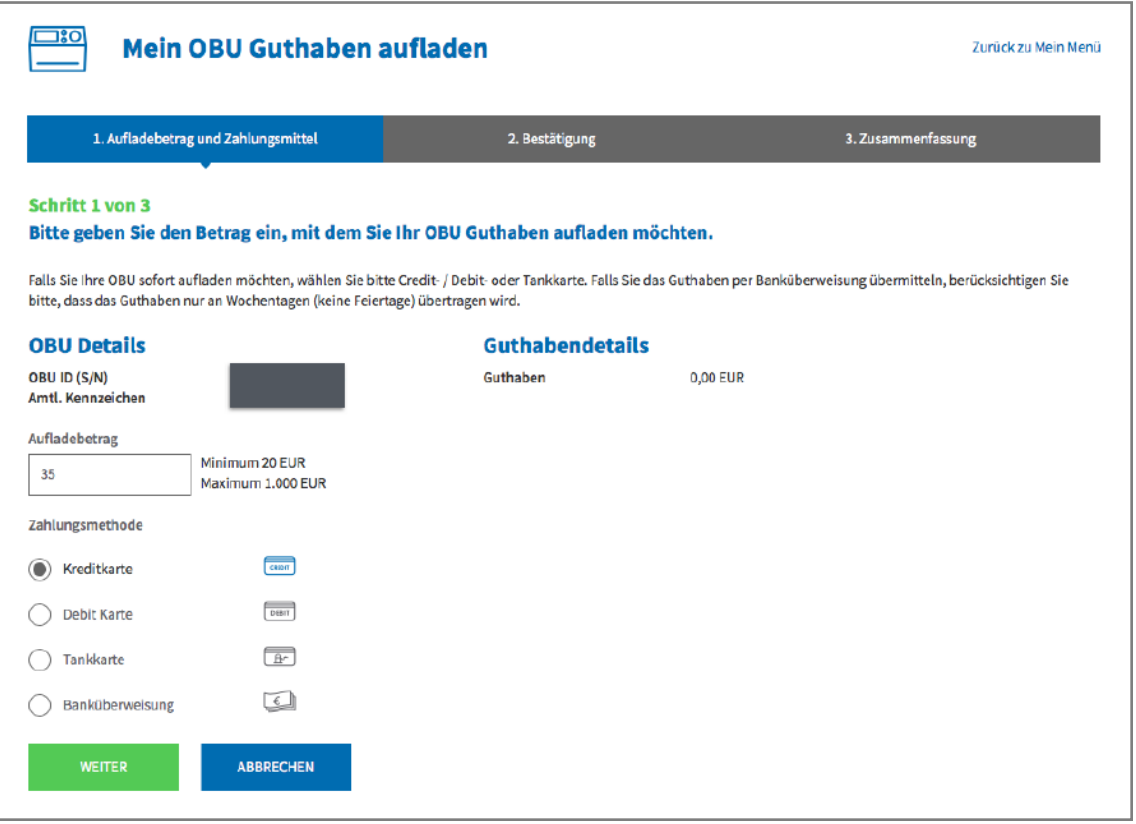

8.b. Bitte bestätigen Sie Ihre Eingaben, und wählen Sie "AUFLADEN".

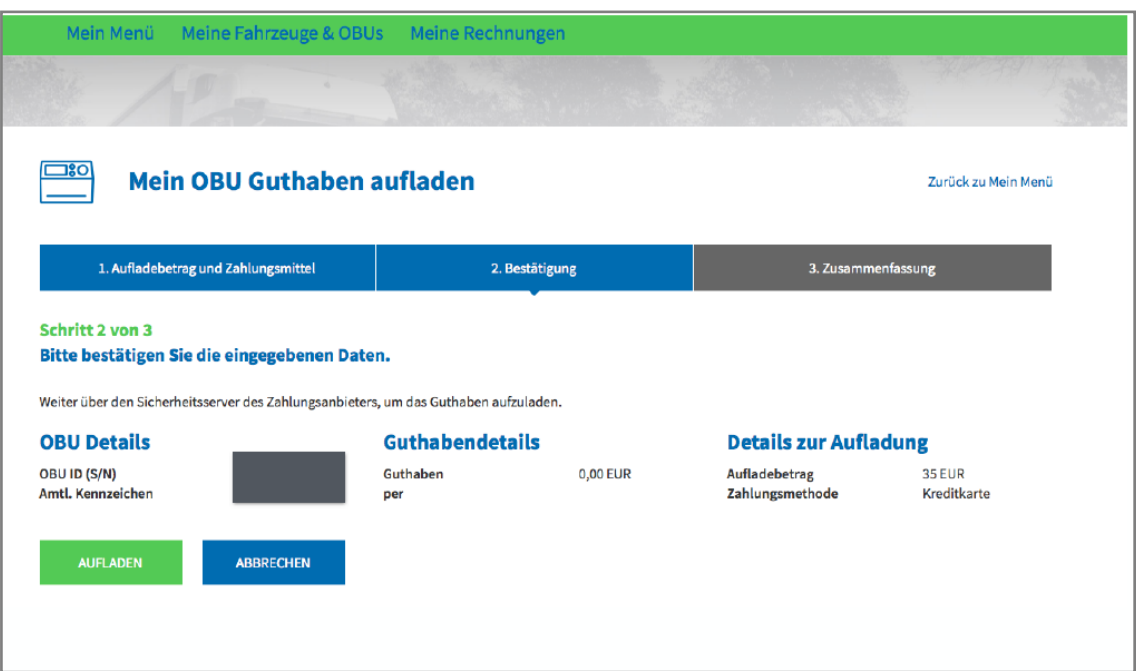

8.c. Folgen Sie den Anweisungen auf der Seite des gesicherten Zahlungsanbieters, und bezahlen Sie die Aufladung. Bitte beachten Sie, dass die Sprache auf dieser Seite von der Standardsprache auf dem RUP abweichen kann.

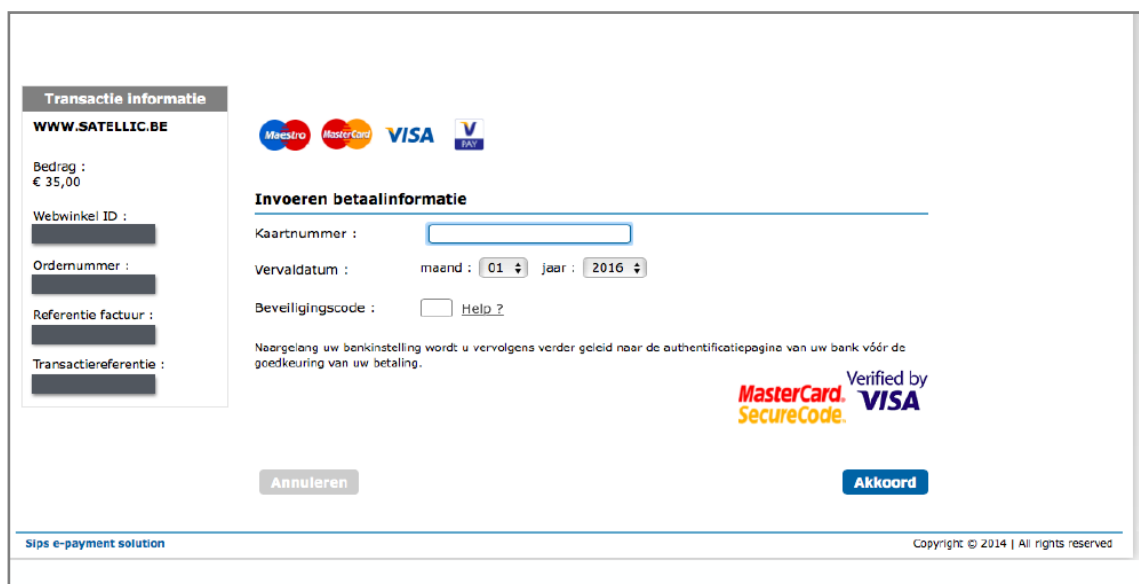

## *Aufladung mit Debitkarte – Prepaid*

8.d. Geben Sie den Aufladungsbetrag ein, wählen Sie "DEBITKARTE", und klicken Sie auf "WEITER".

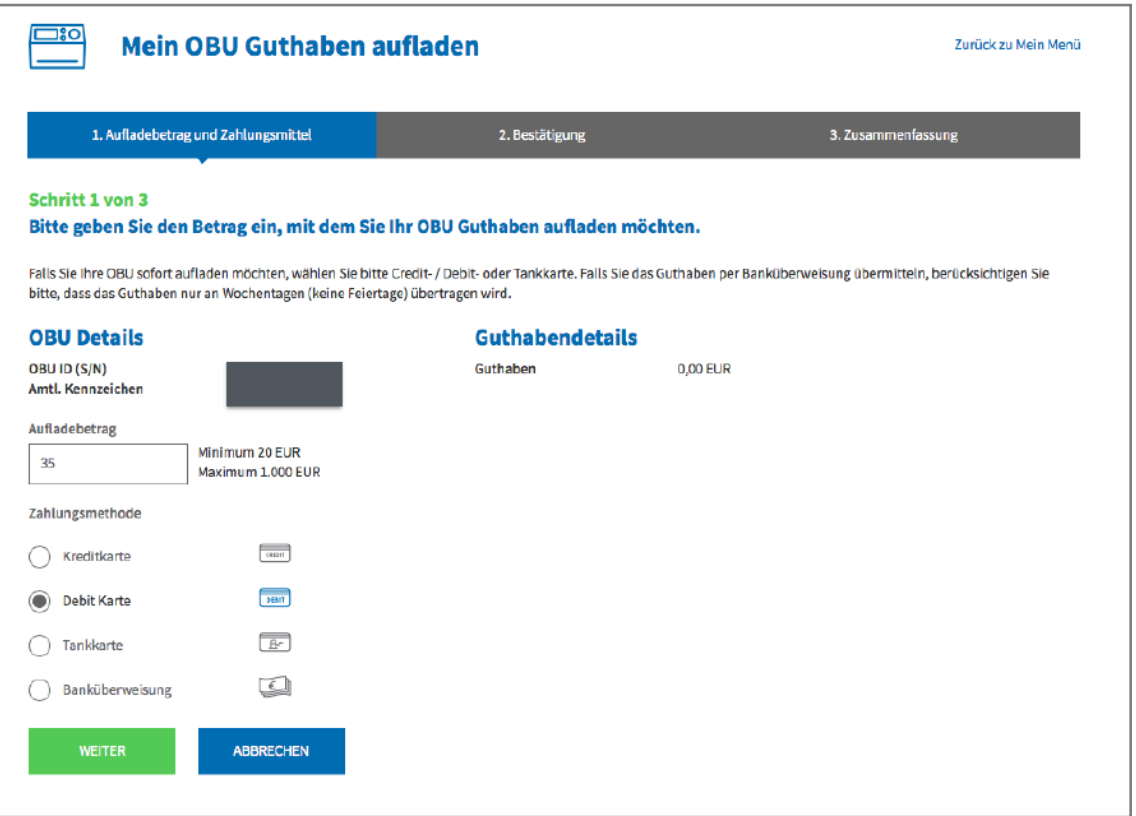

## 8.e. Bitte bestätigen Sie Ihre Eingaben, und wählen Sie "AUFLADEN".

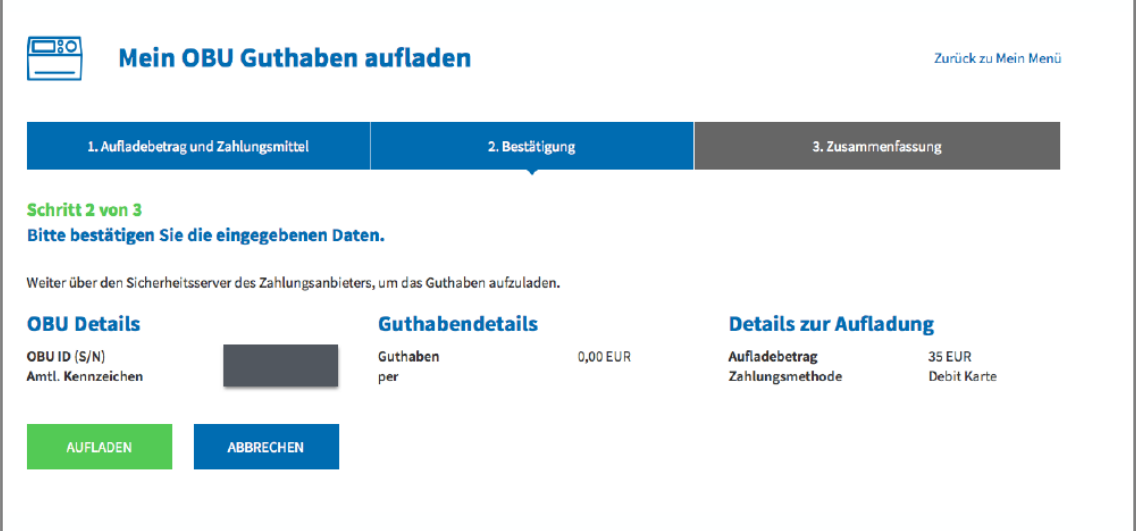

8.f. Folgen Sie den Anweisungen auf der Seite des gesicherten Zahlungsanbieters, und bezahlen Sie die Aufladung. Bitte beachten Sie, dass die Sprache auf dieser Seite von der Standardsprache auf dem RUP abweichen kann.

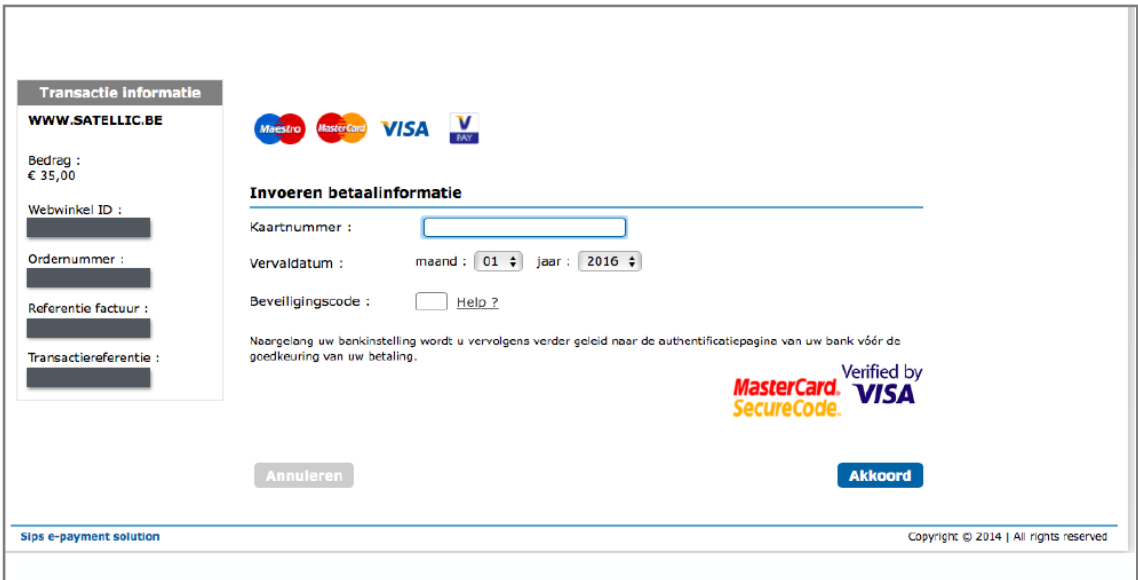

## *Aufladung mit Tankkarte – Prepaid*

8.g. Geben Sie den Aufladungsbetrag ein, wählen Sie "TANKKARTE", und klicken Sie auf "WEITER".

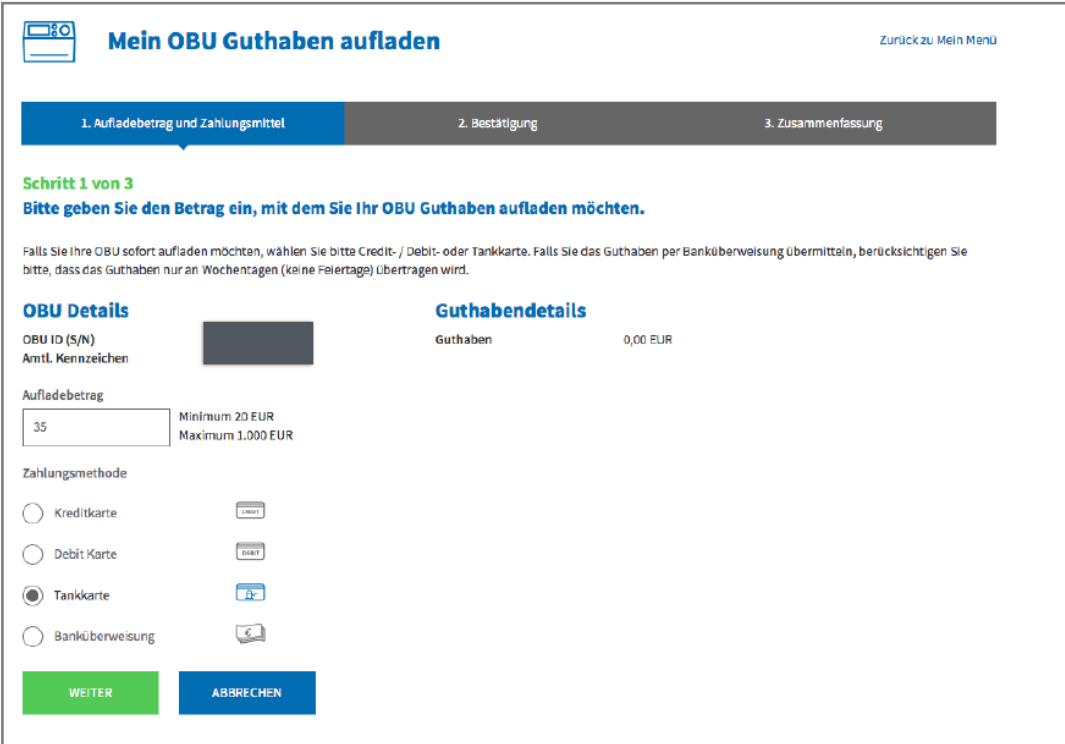

8.h. Bitte bestätigen Sie Ihre Eingaben, und wählen Sie "AUFLADEN".

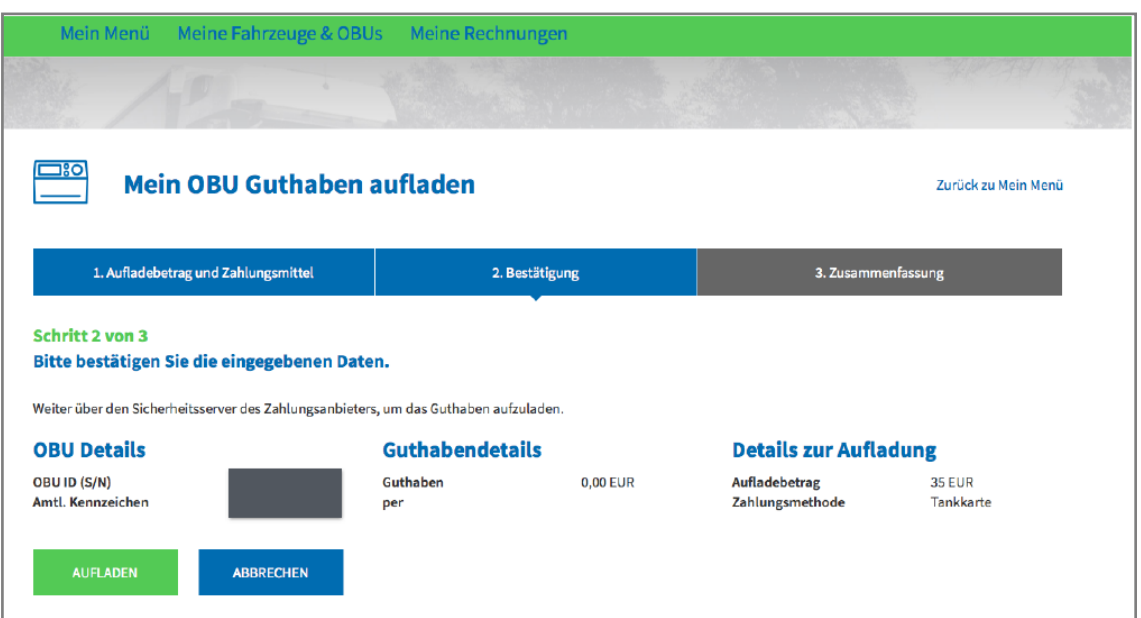

8.i. Folgen Sie den Anweisungen auf der von AGES bereitgestellten gesicherten Seite, und bezahlen Sie die Aufladung. Bitte beachten Sie, dass die Sprache auf dieser Seite von der Standardsprache auf dem RUP abweichen kann.

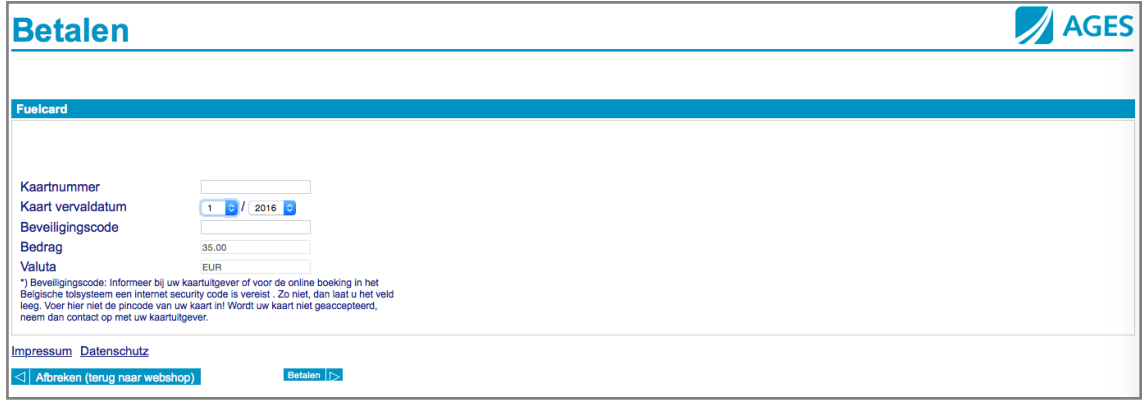

#### *Aufladung mit Banküberweisung*

8j. Geben Sie den Aufladungsbetrag ein, wählen Sie "BANKÜBERWEISUNG", und klicken Sie auf "WEITER".

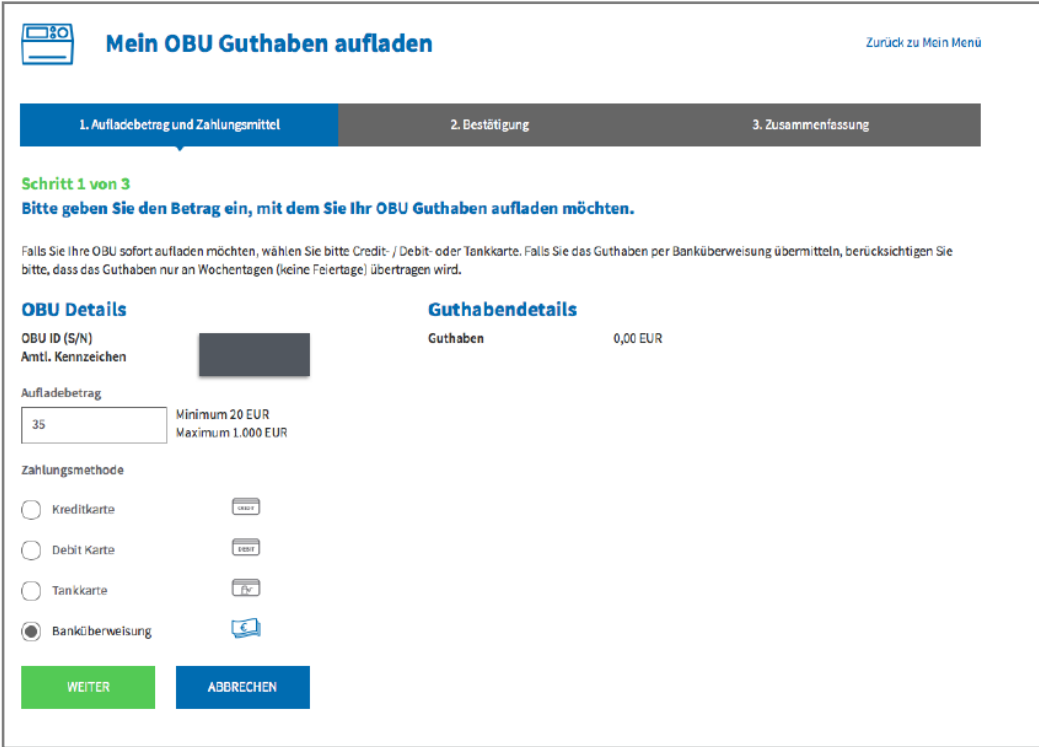

8k. Bitte überweisen Sie den gewünschten Aufladungsbetrag auf folgendes Konto. Bitte nutzen Sie immer die genannte Zahlungsreferenz, um eine automatische Verarbeitung sicherzustellen. Wir möchten Sie ebenfalls daran erinnern, dass für jede OBU eine separate Überweisung erforderlich ist und dass das Guthaben nur an Wochentagen (keine Feiertage) verarbeitet wird. Bitte beachten Sie, dass das Gesamtguthaben von 1.000 EUR nicht überschritten werden darf und Ihre OBU gekoppelt und eingeschaltet sein muss, um das neue Guthaben zu erhalten.

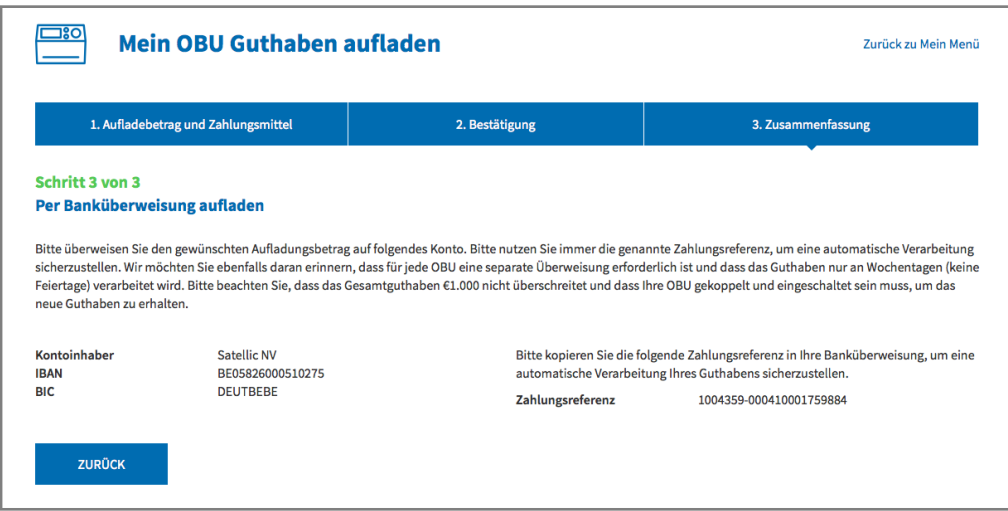

Satellic NV • Airport Plaza • Leonardo Da Vincilaan 19 A bus 4 • B-1831 Diegem • T +32 2 416 04 16 • support@satellic.be • www.satellic.be<br>VAT Number: BE 0556.799.596 • RPR Brussels

# **Eine OBU im Postpaid-Modus koppeln und aufladen**

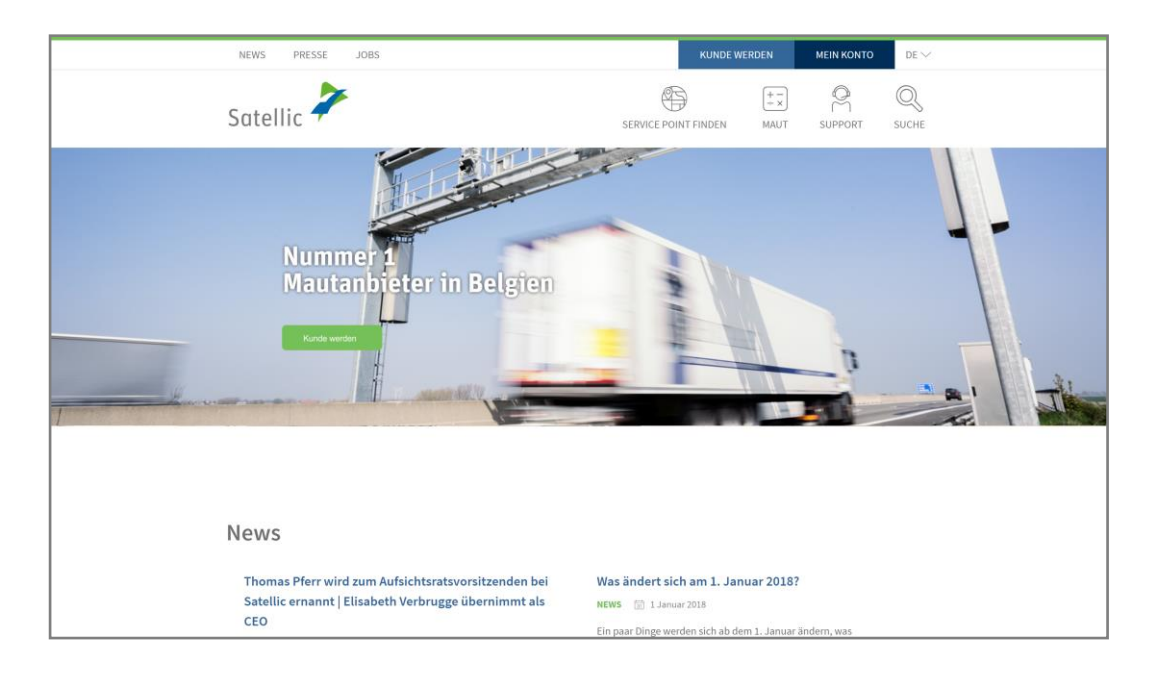

Schritt 1: Gehen Sie auf [www.satellic.be,](http://www.satellic.be/) und wählen Sie "MEIN KONTO" aus.

Schritt 2: Wählen Sie "LOGIN".

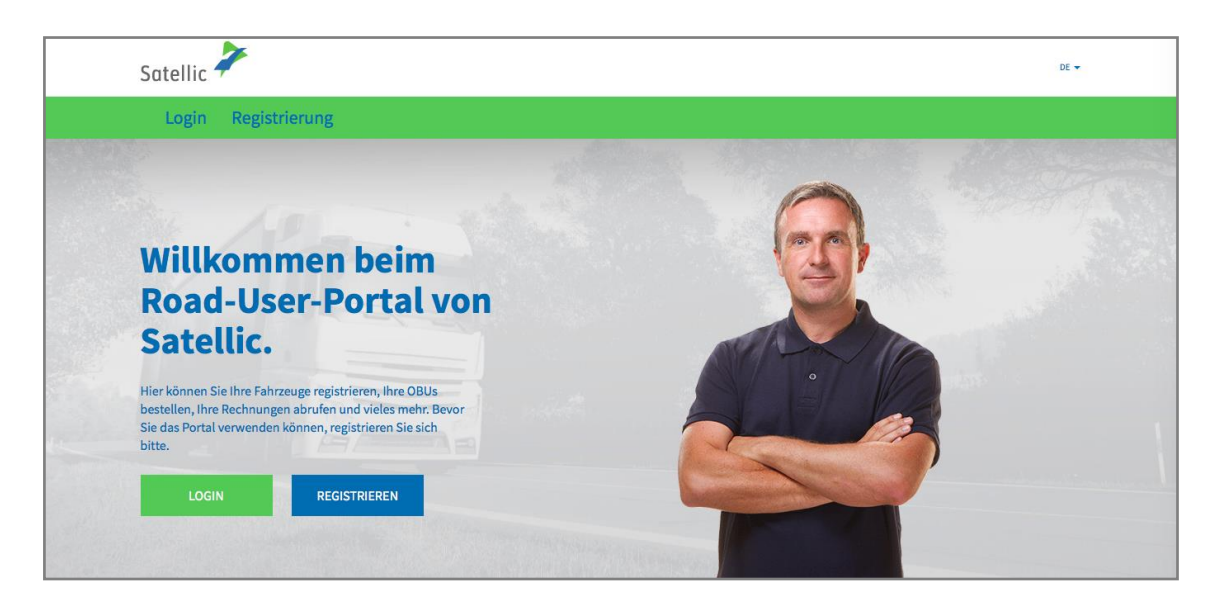

Schritt 3: Melden Sie sich unter "ICH VERWALTE" mit Ihrem Benutzernamen und Passwort an.

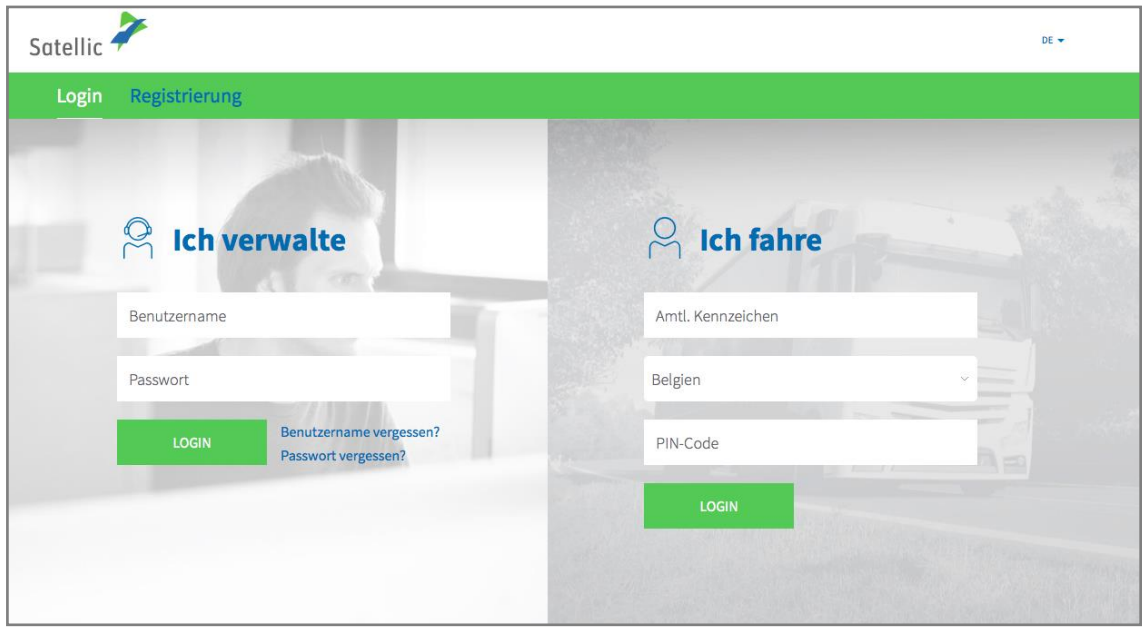

Schritt 4: Wählen Sie "OBU KOPPELN" unter dem blauen Kreis "Entkoppelte OBUs".

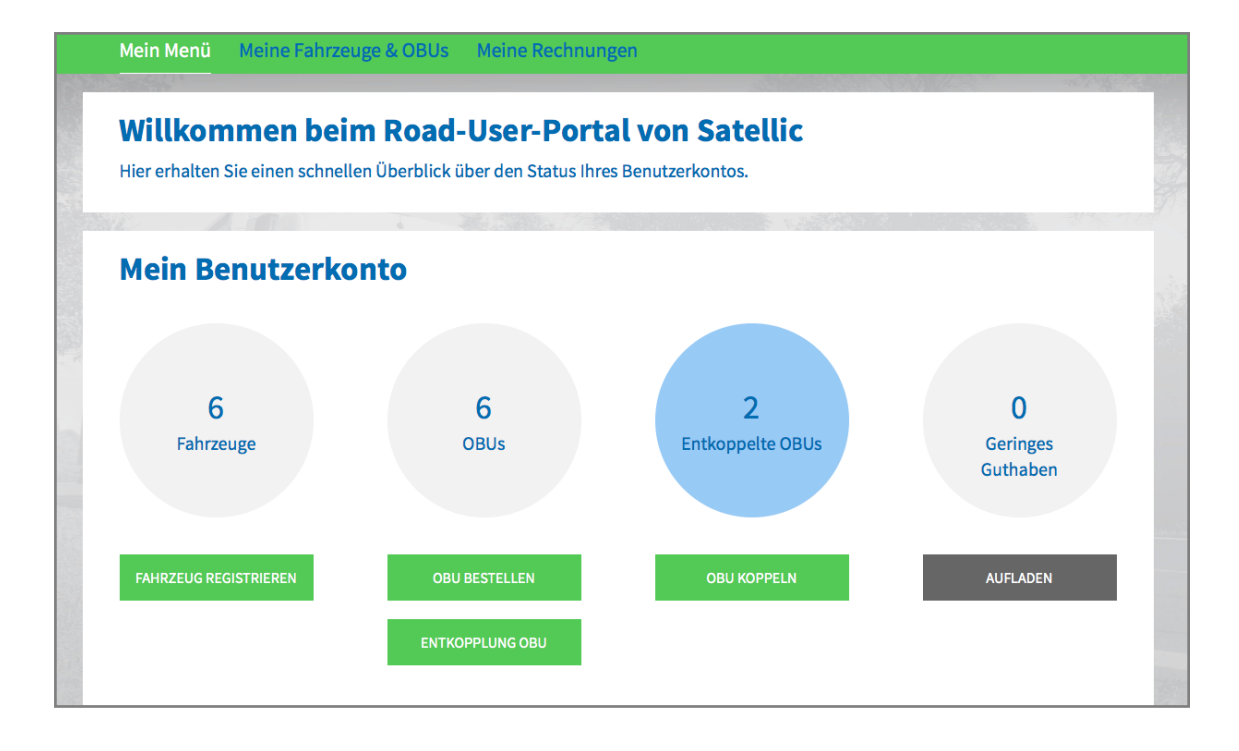

Tipp: Sie können auch "OBU KOPPELN" direkt auf der "Fahrzeugdetailsseite" auswählen. Um auf die Fahrzeugdetailsseite zugreifen zu können, klicken Sie auf den "Fahrzeuge"-Kreis und dann auf das Amtl. Kennzeichen, das Sie koppeln möchten.

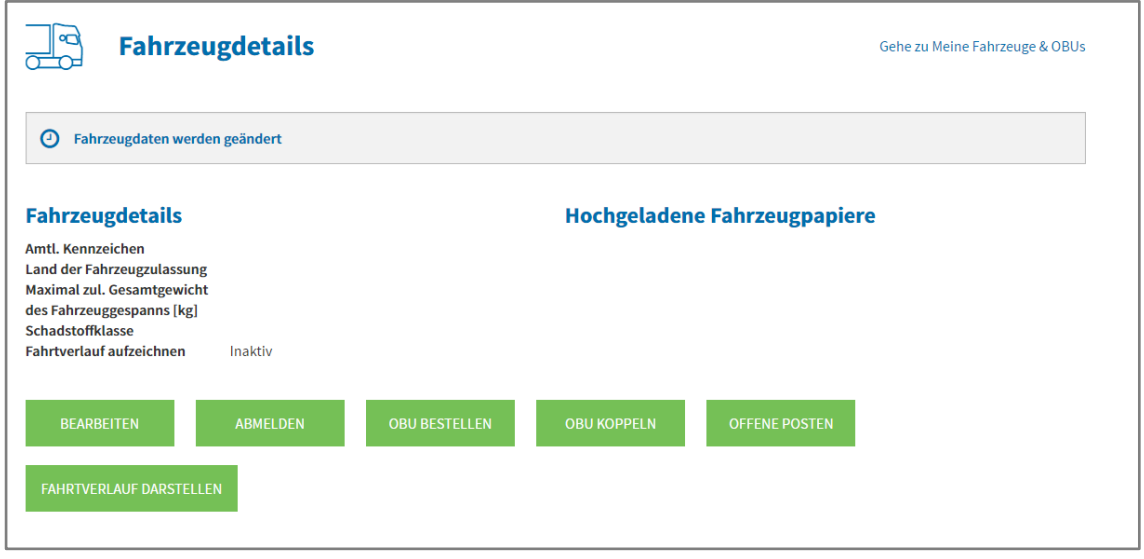

Schritt 5: Wählen Sie die OBU und das zu koppelnde Fahrzeug aus. Klicken Sie auf "WEITER".

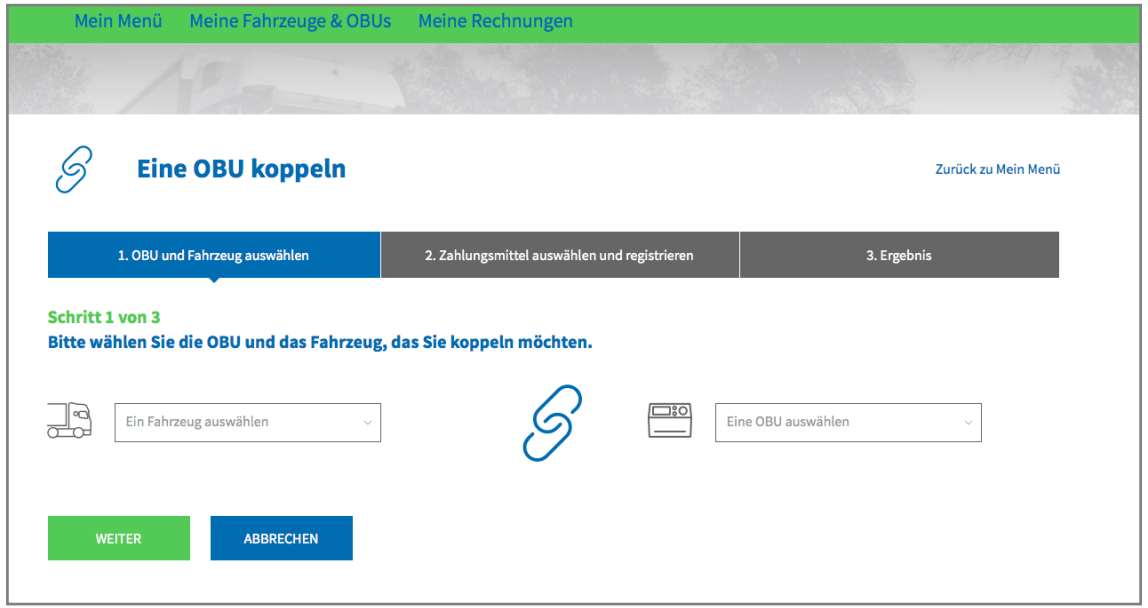

Schritt 6: Wählen Sie die Zahlungsart zum Aufladen der OBU im Postpaid-Modus. Im Postpaid-Modus können Sie die Zahlung mit Kreditkarte oder Tankkarte vornehmen.

- Durchlaufen Sie die Schritte 6a-6b, um eine Aufladung mit Kreditkarte vorzunehmen.
- Durchlaufen Sie die Schritte 6c-6d, um eine Aufladung mit Tankkarte vorzunehmen.

### *Aufladung mit Kreditkarte – Postpaid*

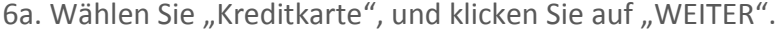

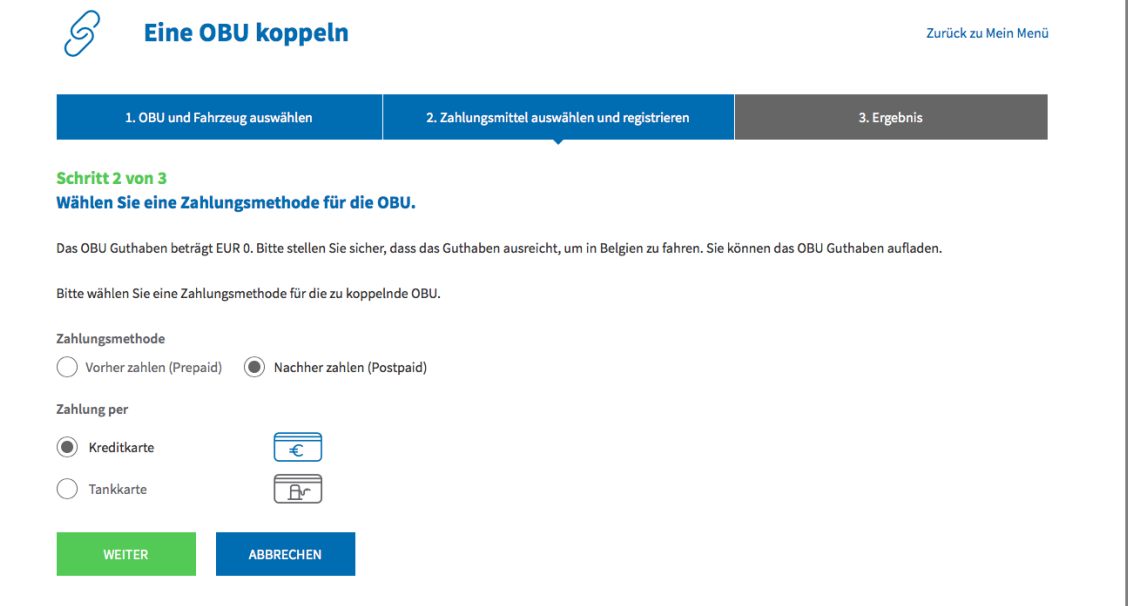

6b. Folgen Sie den Anweisungen auf der Seite des gesicherten Zahlungsanbieters, und bezahlen Sie den Betrag der vorherigen Autorisierung in Höhe von 45 EUR. Dieser Betrag ist auf der Kreditkarte blockiert und wird nicht von Ihrem Konto abgebucht, solange Sie das belgische Straßennetz nicht nutzen. Bitte beachten Sie, dass die Sprache auf dieser Seite von der Standardsprache auf dem RUP abweichen kann.

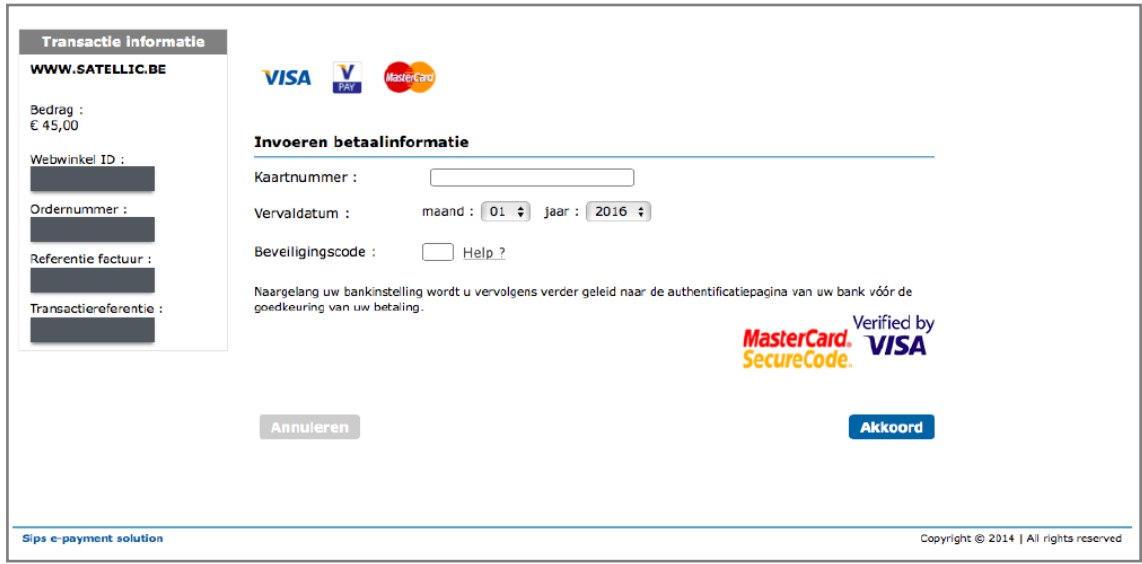

6c. Wählen Sie "Tankkarte", und klicken Sie auf "WEITER".

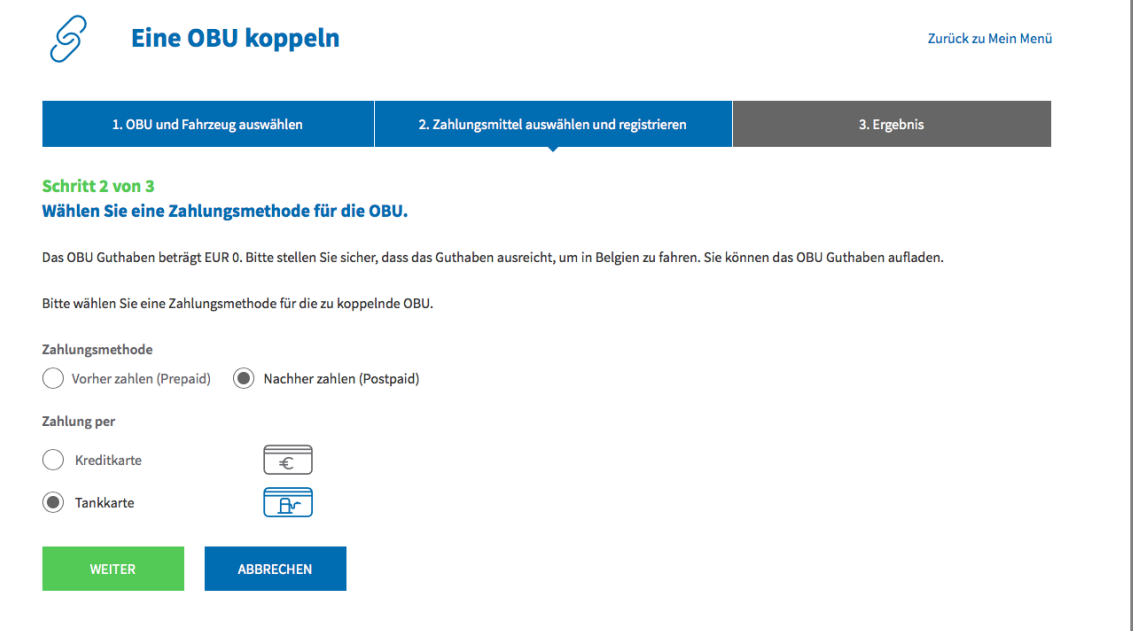

6d. Folgen Sie den Anweisungen auf der von AGES bereitgestellten gesicherten Seite. Bitte beachten Sie, dass die Sprache auf dieser Seite von der Standardsprache auf dem RUP abweichen kann.

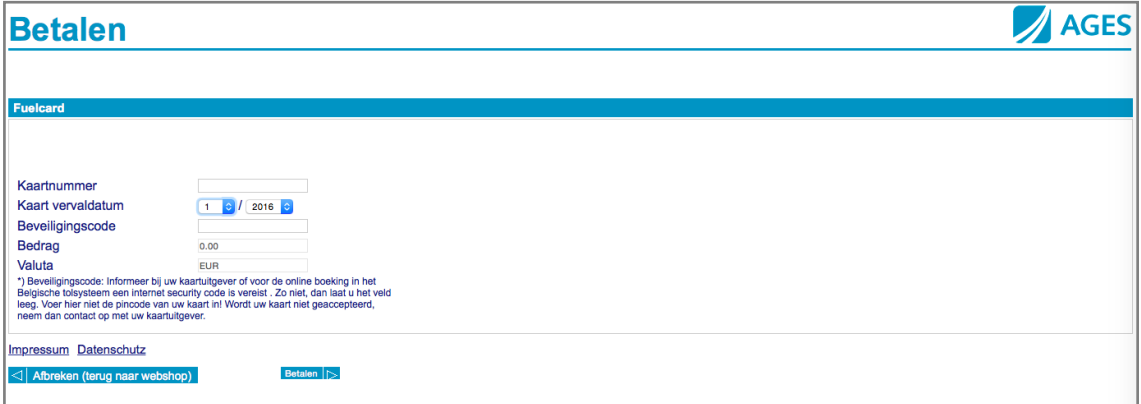

#### *Aufladung mit Business Partner – Postpaid*

Sollten Sie bereits Kunde eines der folgenden Satellic-Business Partner sein, können Sie ab sofort diesen Satellic-Business Partner direkt als Zahlungsmittel wählen: Colsea, Dats 24, Febetra, Gabriëls, Maes, Octa+, Power Oil, TLV, ZMPD.

6e. Wählen Sie "Geschäftspartner", und klicken Sie auf "WEITER".

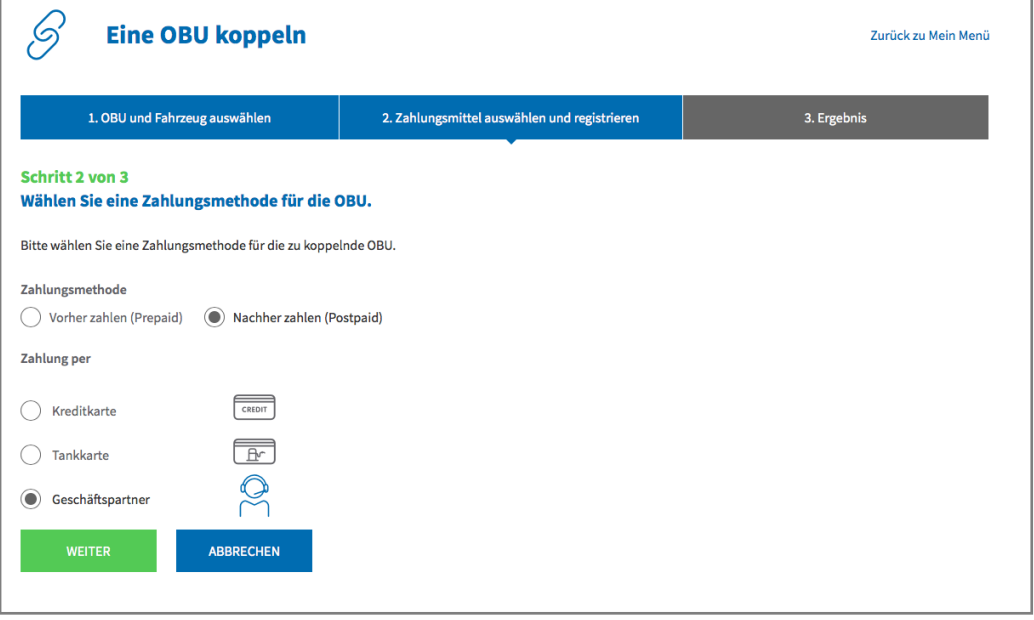

6f. Ihre OBU ist nun mit einem Fahrzeug gekoppelt.

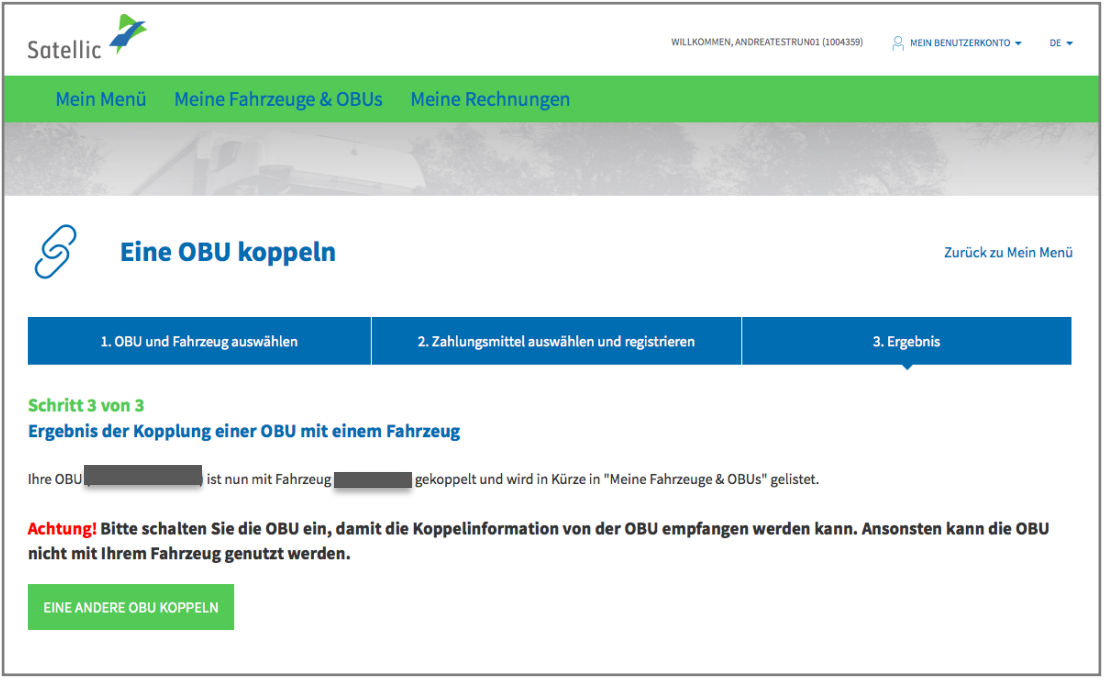

**Weitere Informationen zum Entkoppeln einer On Board Unit (OBU) finden Sie in der [RUP Benutzeranleitung](https://www.satellic.be/de/media/977) – Eine OBU entkoppeln.**